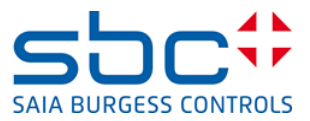

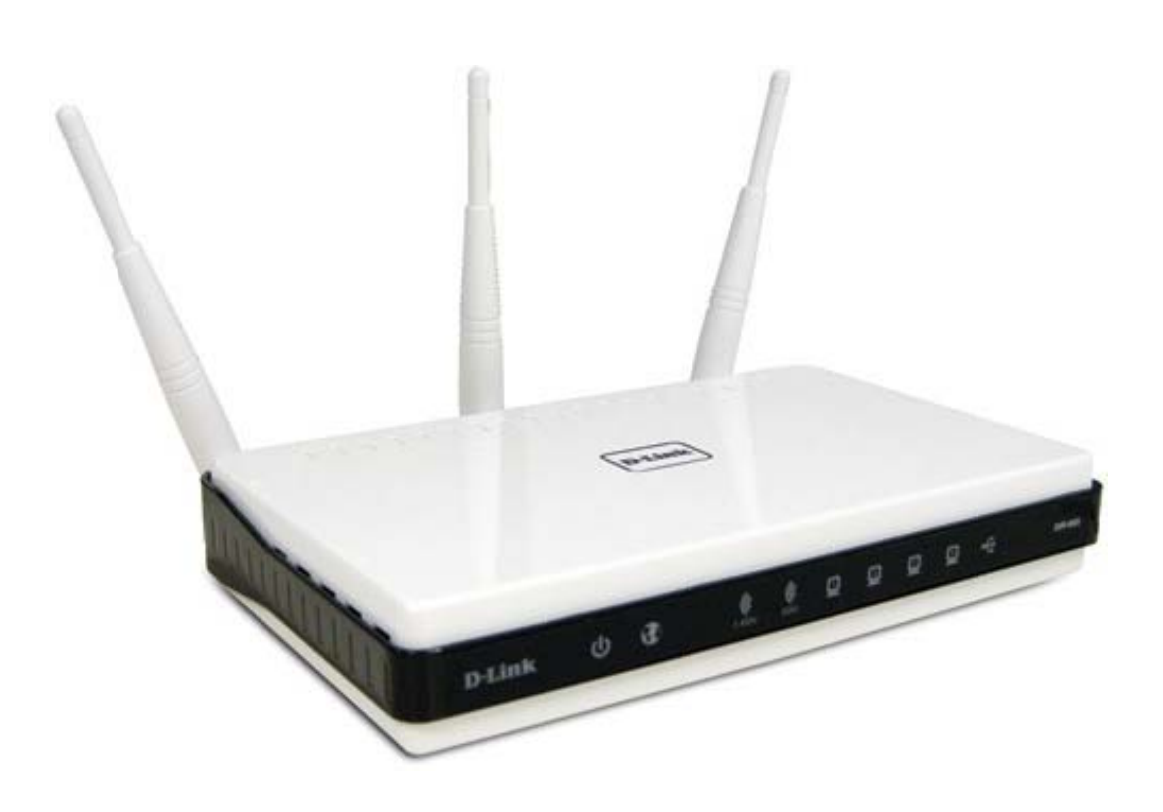

# How to setup the Q.NET-WLAN655 in SBC **Networks**

# **Content**

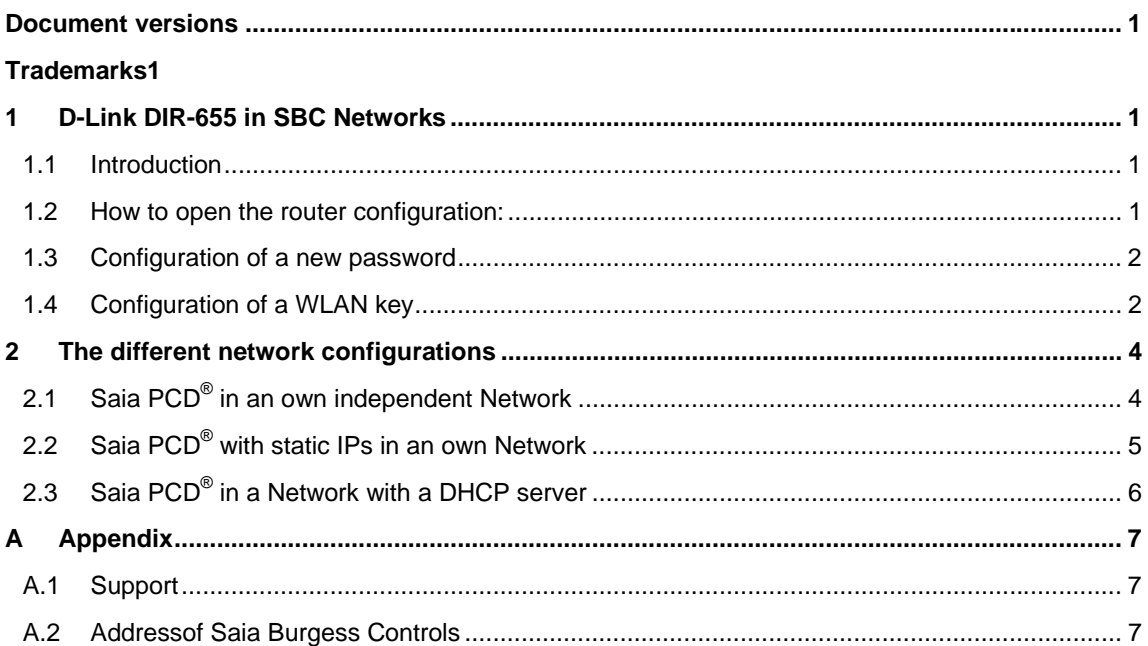

# **Document versions**

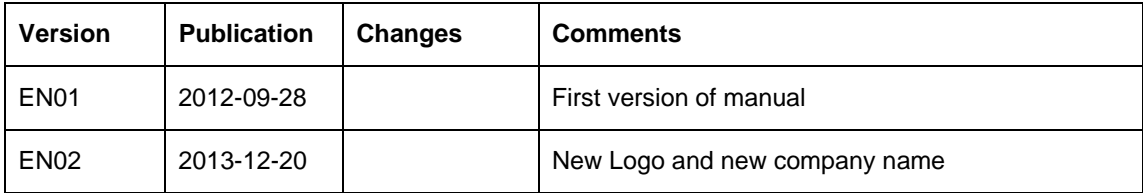

# **Trademarks**

Saia PCD® and Saia PG5® are registered trademarks of Saia-Burgess Controls AG

Technical modifications and changes depending on state of the art.

Saia-Burgess Controls AG, 2012. © All rights reserved

# **1 D D-Link DIR R-655 in S SBC Netw works**

#### 1.1 **In ntroduction n**

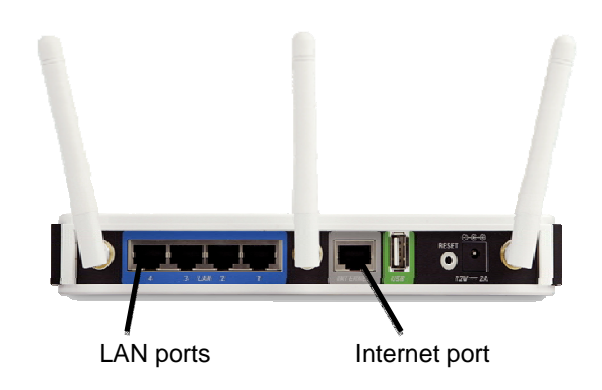

The Saia PCDs are control systems with several web/IT functions on board. To get access to The Saia PCDs are control systems with several web/IT functions on board. To get access to<br>the devices it's possible to use portable devices like a smart phone or tablet PCs. This offers a high ease of use. Therefore it is required to have a wireless hot spot to connect to the PCDs. The following manual gives some hints for the different installations you usually find in networks. We usually find three different configurations: .<br>.<br>.<br>s.

- $\bullet$ Saia PCD<sup>®</sup> in an own independent Network
- $\bullet$ Saia PCD<sup>®</sup> with static IPs in an own independent Network
- $\bullet$ Saia PCD® in a Network with a DHCP server

The following section gives sample configuration and hints to the different installation types. We do not recommend to use the W-LAN router in other applications with Saia PCD<sup>®</sup> devices

The configuration of the PCDs is made in the device configurator of Saia PG5<sup>®</sup>. Refer to the PG5 manual 56/732 from the www.sbc-support.com website if you want to know how to use the device configurator.

#### $1.2$ How to open the router configuration:

The DIR-655 is delivered with a configuration CD. This CD is not usable for the configuration of networks in this manual. To configure the DIR-655 manually follow the steps below:

- $\bullet$ Connect the computer with an Ethernet patch cable to a LAN port of the DIR-655
- $\bullet$ Open your web browser and type in the standard IP of the DIR-655: 192.168.0.1

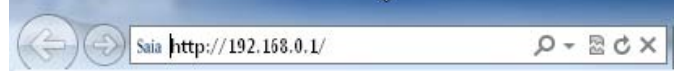

 $\bullet$ Log in with the initial user name "admin". Leave the password field empty

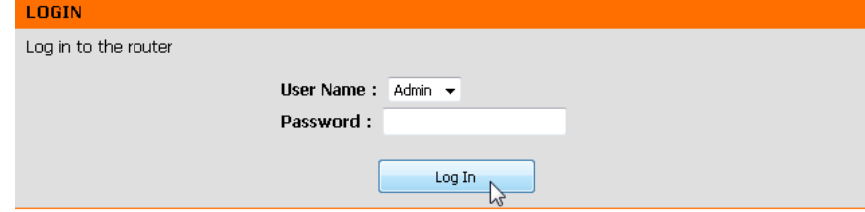

 $\bullet$ Configure immediately a new password!

### 1.3 **Configuration of a new password**

After you opened the setup menu you have to change the admin password for security reasons. Open the "Tools" menu on top and type a new admin password in the field.

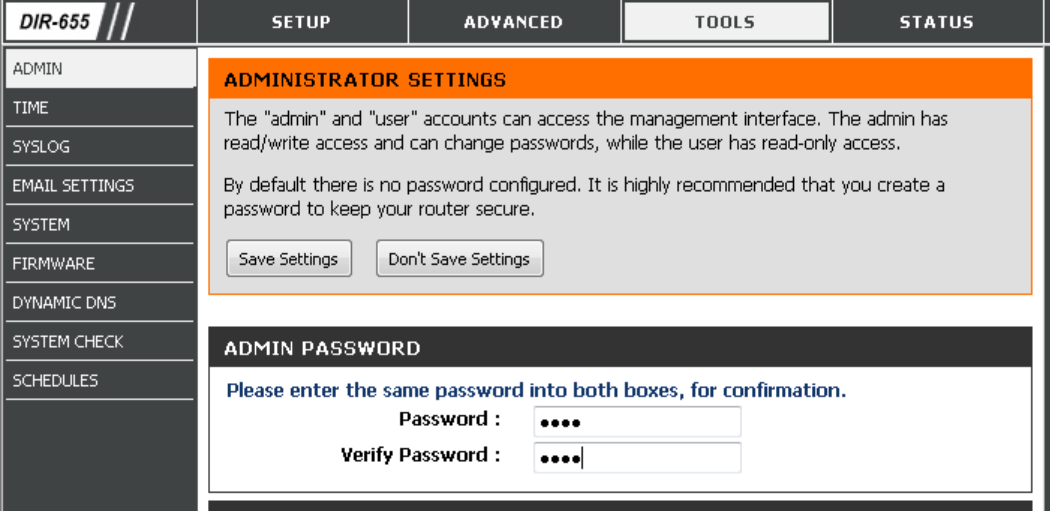

### 1.4 **Configuration of a WLAN key**

To make sure that no unauthorised persons have access to the network it is recommended to configure a key for the WLAN network.

Open the "Wireless Network Setup Wizard" in the "Setup menu" and "wireless settings"

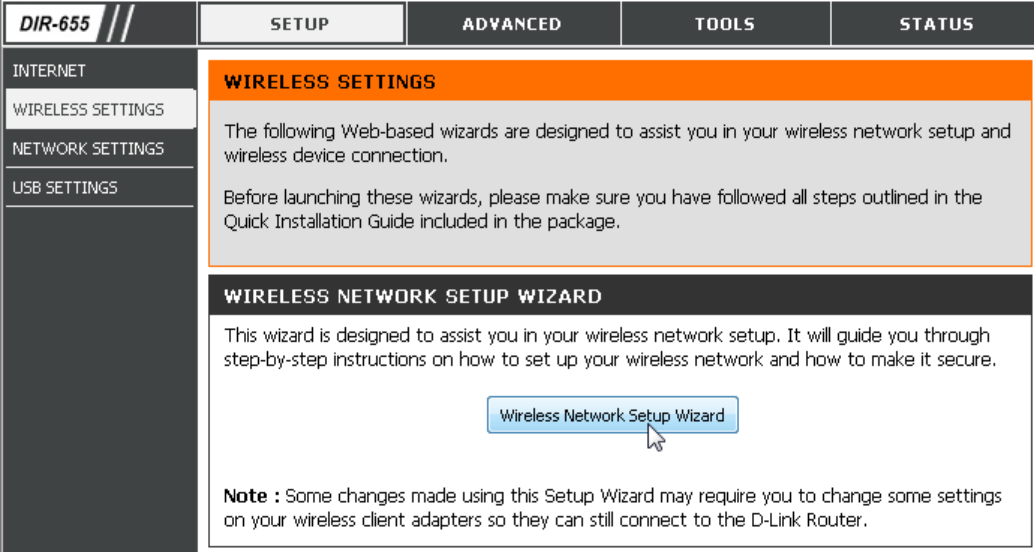

Give your WLAN network a name and select "Manually assign a network key"

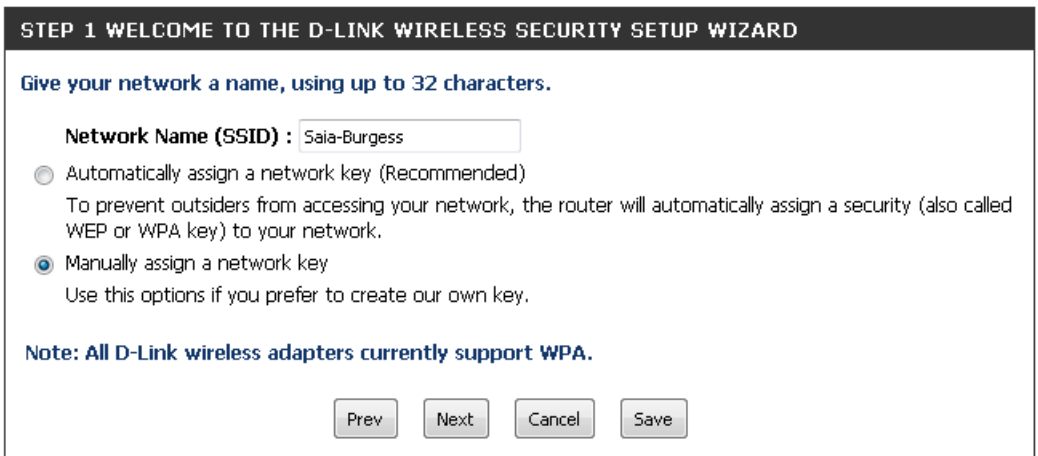

Type a password for the Wi-Fi access in the window and press next.

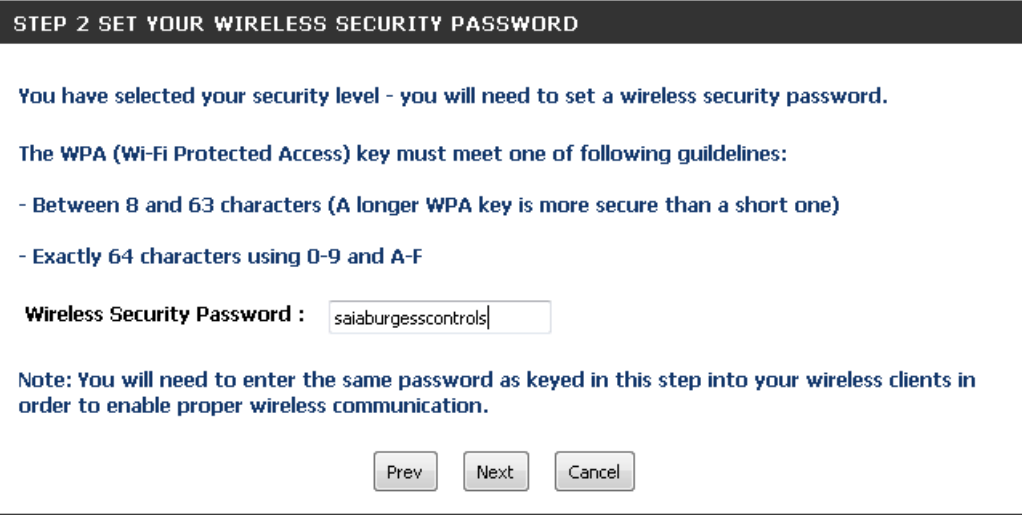

Note the log in data in the following window. This is needed to log in the network via W-LAN

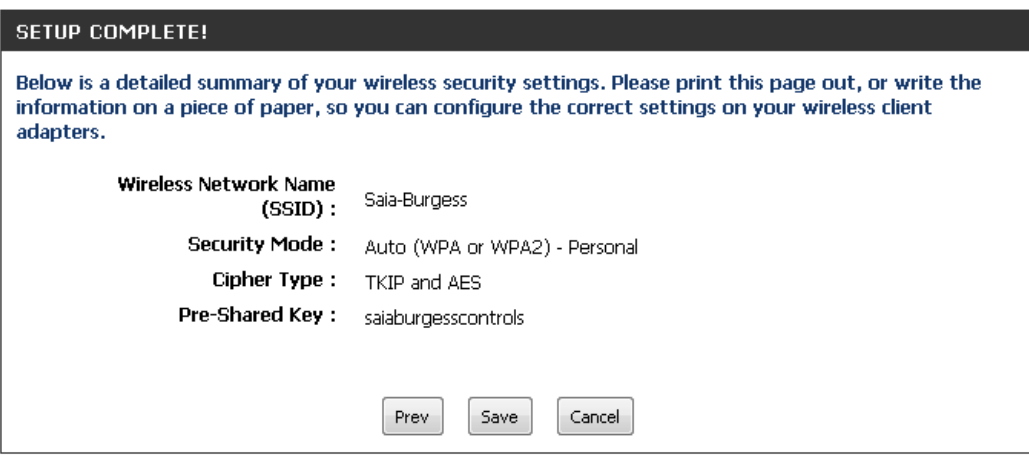

### The different network configurations  $\overline{2}$

### Saia PCD<sup>®</sup> in an own independent Network  $2.1$

The Saia PCDs are in an own network where the DIR-655 operates as DHCP server. The D-Link provides the IP addresses for the connected Saia PCDs and wireless devices.

- The DHCP Server of the D-Link has to be switched on  $\bullet$
- The Internet port is not used in this case  $\bullet$
- Saia PCDs have to be configured as DHCP clients  $\bullet$

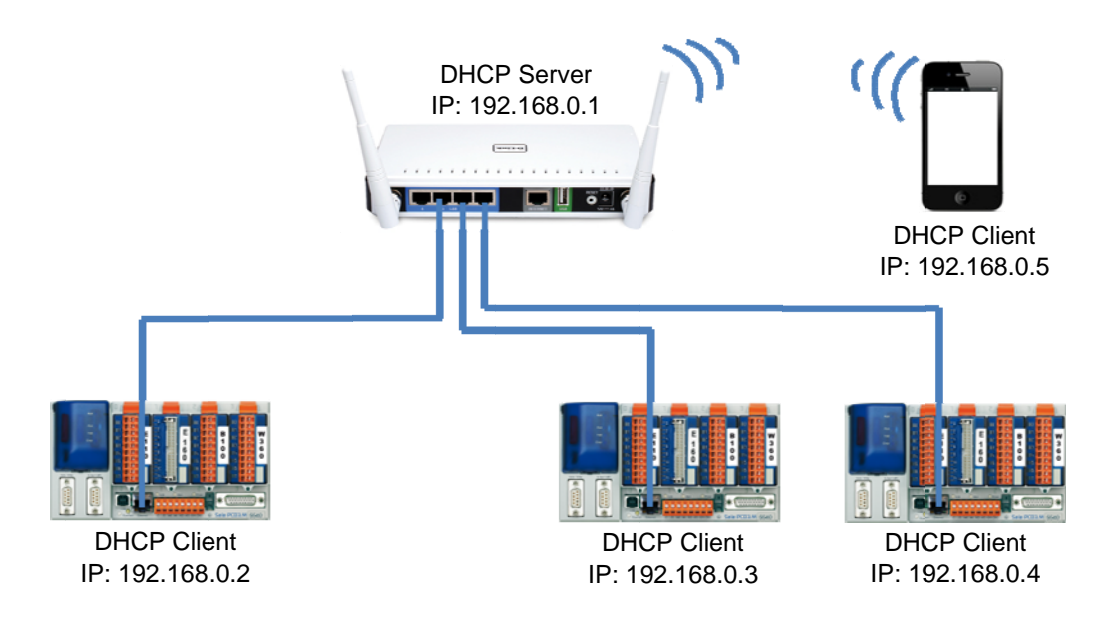

Open the "Setup" and "Network settings". In this network configuration you can give the DHCP server the full address range from 2 to 255. A reserved part for fix IP addresses is not needed.

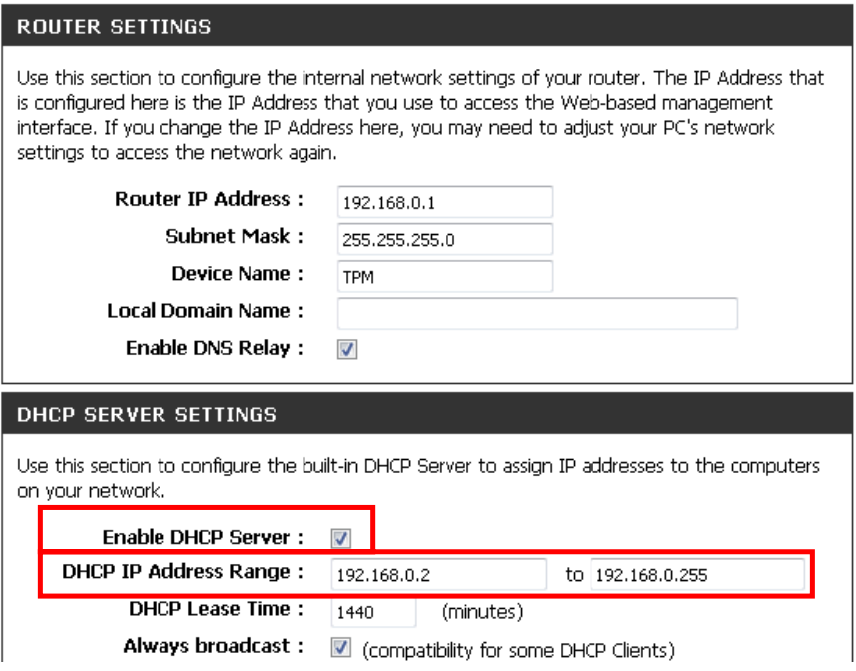

#### $2.2$ Saia PCD<sup>®</sup> with static IPs in an own Network

The Saia PCDs are in an own network where all devices have a static IP address. The wireless devices need still a DHCP server. Therefore a specific IP address range can be configured.

- It is required to configure the IP of every PCD device manually  $\bullet$
- The Internet port is not used in this case  $\bullet$
- The DHCP of the D-Link has to be se switched on and configured with an address range  $\bullet$ which doesn't create conflicts with the static IP devices.
- The standard configuration fits for most applications.

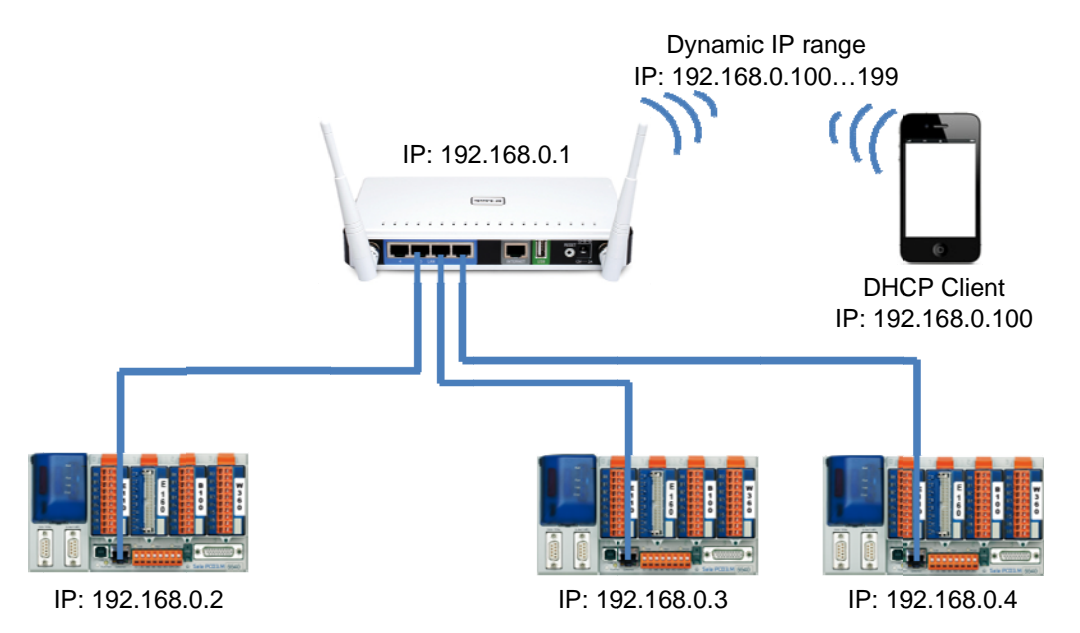

Open the "Setup" and "Network settings". For most applications the default settings showed below are suitable.

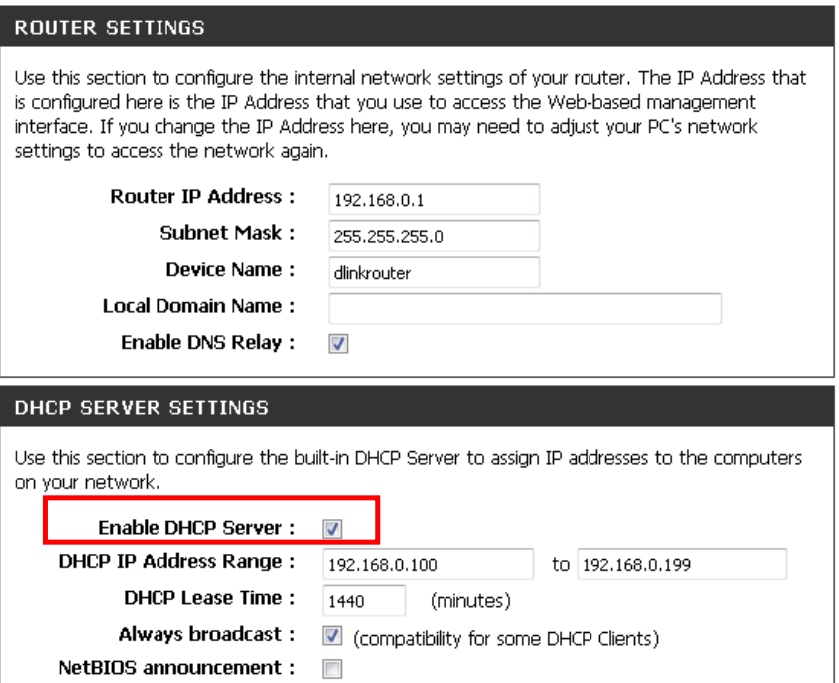

#### $2.3$ Saia PCD<sup>®</sup> in a Network with a DHCP server

The Saia PCDs are in a network with an own DHCP Server. This could be the company network provided from the IT department. The D-Link only operates as a wireless router and provides a W-LAN network.

- The D-Link is only arouter for portable devices like smart phones or Notebooks  $\bullet$
- The wireless network can't be in the same subnet as the DHCP server  $\bullet$
- Connect the DHCP network to the internet port. This makes sure that the DHCP server of the D-Link doesn't interfere with the DHCP Server of the network
- The D-Link acts as a DHCP client in the network on the Internet port and as a DHCP  $\bullet$ server in the wireless network

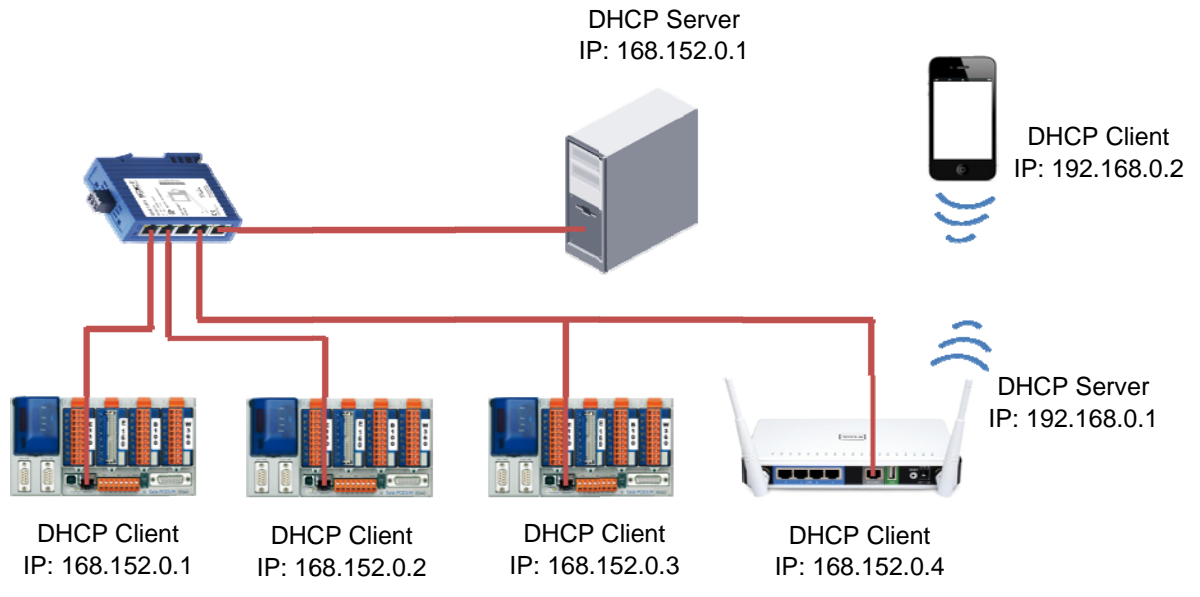

Open the "Setup" and "Network settings". In this network configuration you can give the DHCP server the full address range from 2 to 255. A reserved part for fix IP addresses is not needed.

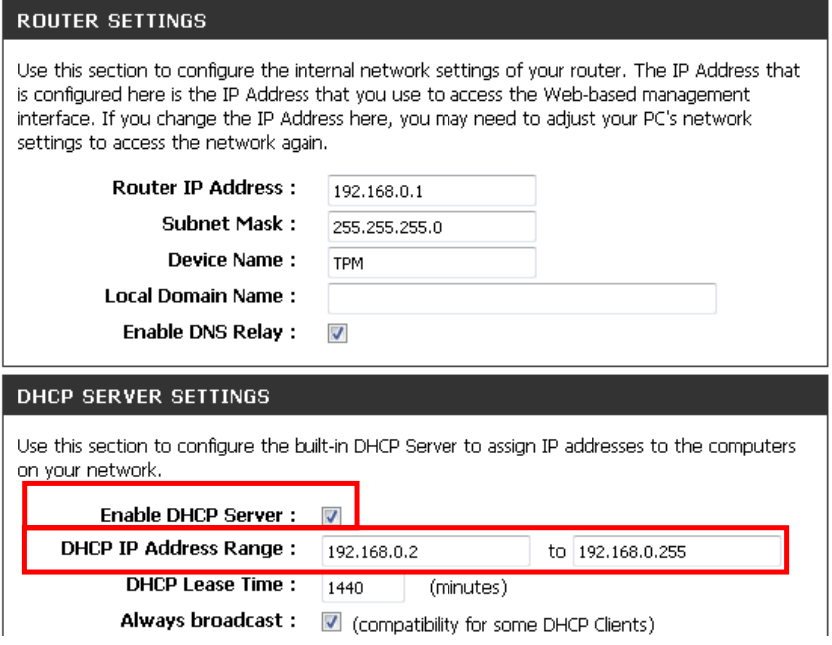

# **A Appendix**

### **A.1 Support**

Saia Burgess Controls works as distributer for the D-Link DIR-655. If you need support for the **DIR-655** you can directly contact the D-Link support team.

http://www.dlink.com/

If you need support for the configuration of **Saia PCD®** products or a SBC network you can contact directly the SBC support team in your country.

www.sbc-support.ch

### **A.2 Addressof Saia Burgess Controls**

**Saia-Burgess Controls AG**  Bahnhofstrasse 18 CH-3280 Murten Switzerland

Tel: +41 26 672 71 11 Fax: +41 26 672 74 99

Email: info@saia-burgess.com

Homepage: www.saia-pcd.com

Support: www.sbc-support.com